# formation **Autodesk®** Robot<sup>®</sup> Structural Analysis Professional 2010 Partie 01:

La modélisation

**Hamedi Chaabane UFAS** 

### **Introduction :**

**Le système** *Robot* **est un logiciel CAO/DAO destiné à modéliser, analyser et dimensionner les différents types de structures.** *Robot* **permet de modéliser les structures, les calculer, vérifier les résultats obtenus, dimensionner les éléments spécifiques de la structure ; la dernière étape gérée par** *Robot* **est la création de la documentation pour la structure calculée dimensionnée.**

**On va essayer de faire ensemble un exemple détaillé de avec Autodesk RSAT 2010. Il s'agit d'un bâtiment R+5. Implantée à Sétif (zone IIa), usage d'habitation, structure mixte (voiles plus portiques en BA).**

## **Présentation de l'ouvrage:**

# **Nombre d'étage : R+5.**

# **Hauteur d'étage 3.06 m pour tout les étages.**

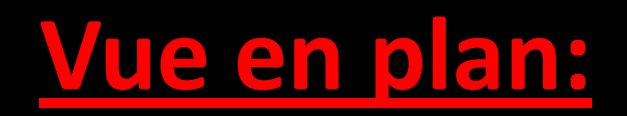

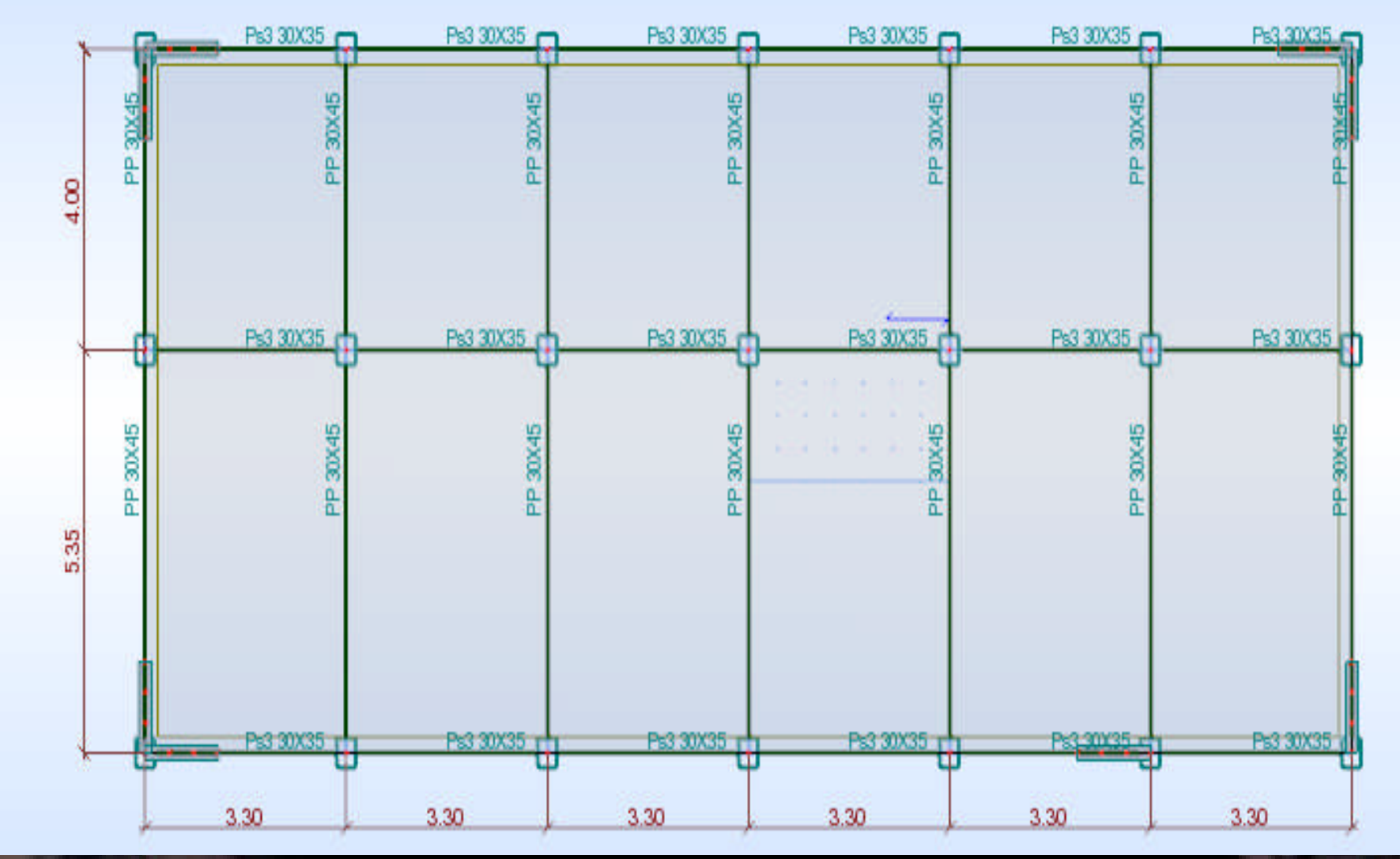

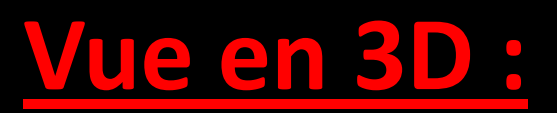

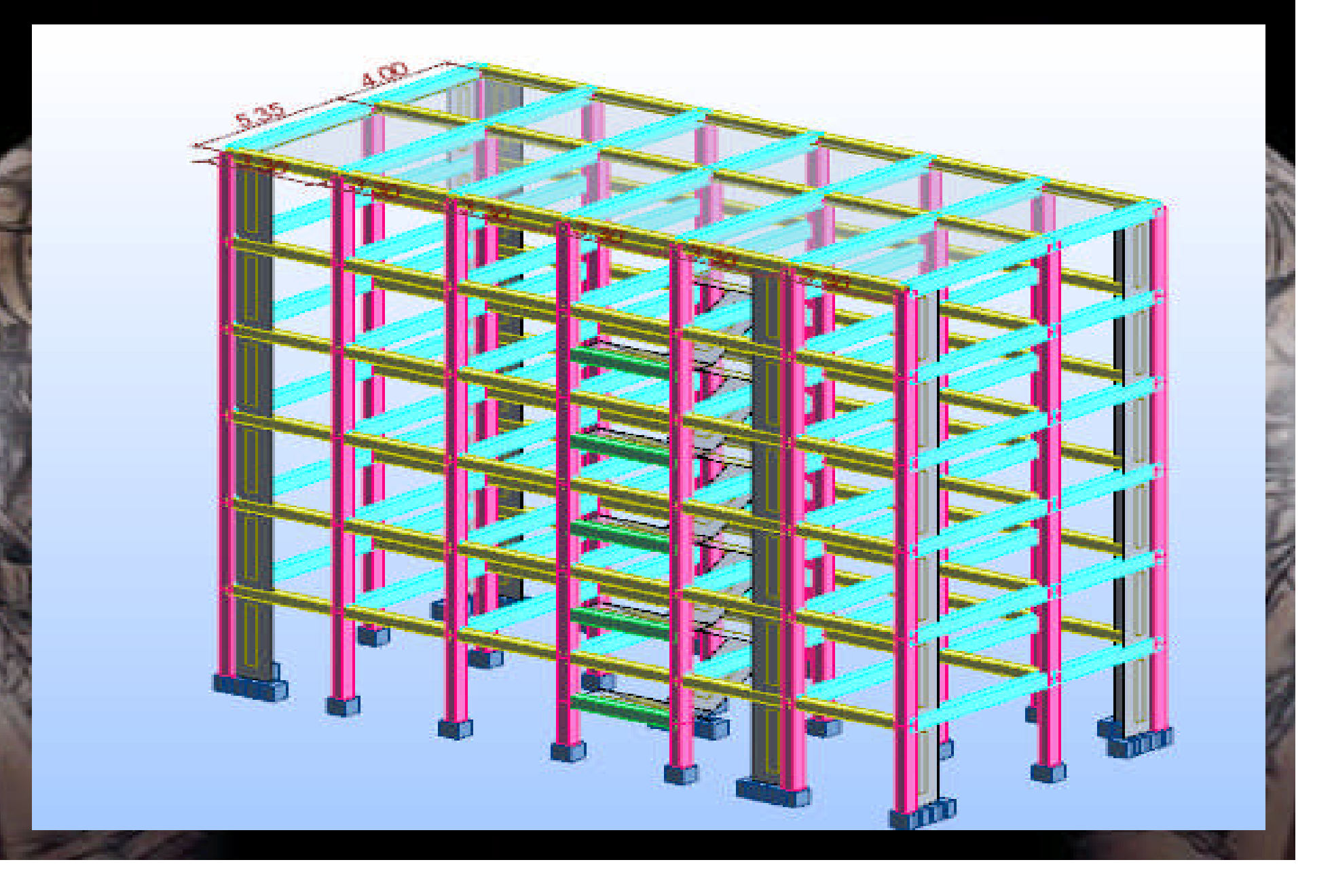

**Pré dimensionnement :** Poteaux 30x40 Pour tous les niveaux

#### **Poutres**

Poutres principales : 30 x 45 Poutres secondaires : 30 x 35 Poutres palière : 30 x 40 Plancher Plancher type corps creux : h = 16+4

Voile Dalle pleine : ep= 20 Escalier : Volée : ep =15 Palier : ep = 17

#### **Evaluation des charges:**

**Etage courant:**  $\overline{G} = 5.3$  KN/m<sup>2</sup>  $Q = 1.5$  KN/m<sup>2</sup>

Etage terrasses, (inaccessible):  $G = 6.2$  KN/m<sup>2</sup>  $Q = 1.0$  KN/m<sup>2</sup> Escalier : palier :  $G = 6.15$  KN/m<sup>2</sup>  $Q = 2.5$  KN/m<sup>2</sup> volée :  $G = 8.74$  KN/m<sup>2</sup>  $Q = 2.5$  KN/m<sup>2</sup> Acrotère : G = 2.23 kN/ml

# **1 - La modélisation :**

# **- Démarrage :**

**En va commencer la modélisation avec RSA 2010 Il faut entrer avec le module Bâtiment,**

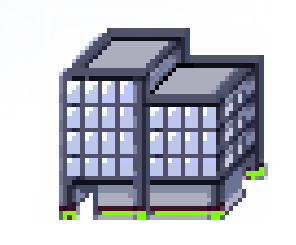

**le bâtiment n'est un type de la structure, mais uniquement un modèle permettant une définition plus facile de ce type de structure.**

### **A -Réglage des préférences :**

**Avant d'entamer la modélisation il faut régler les préférences d'affaire (les unités, les matériaux, les normes,…). Allez au menu déroulant outils/préférence d'affaire.**

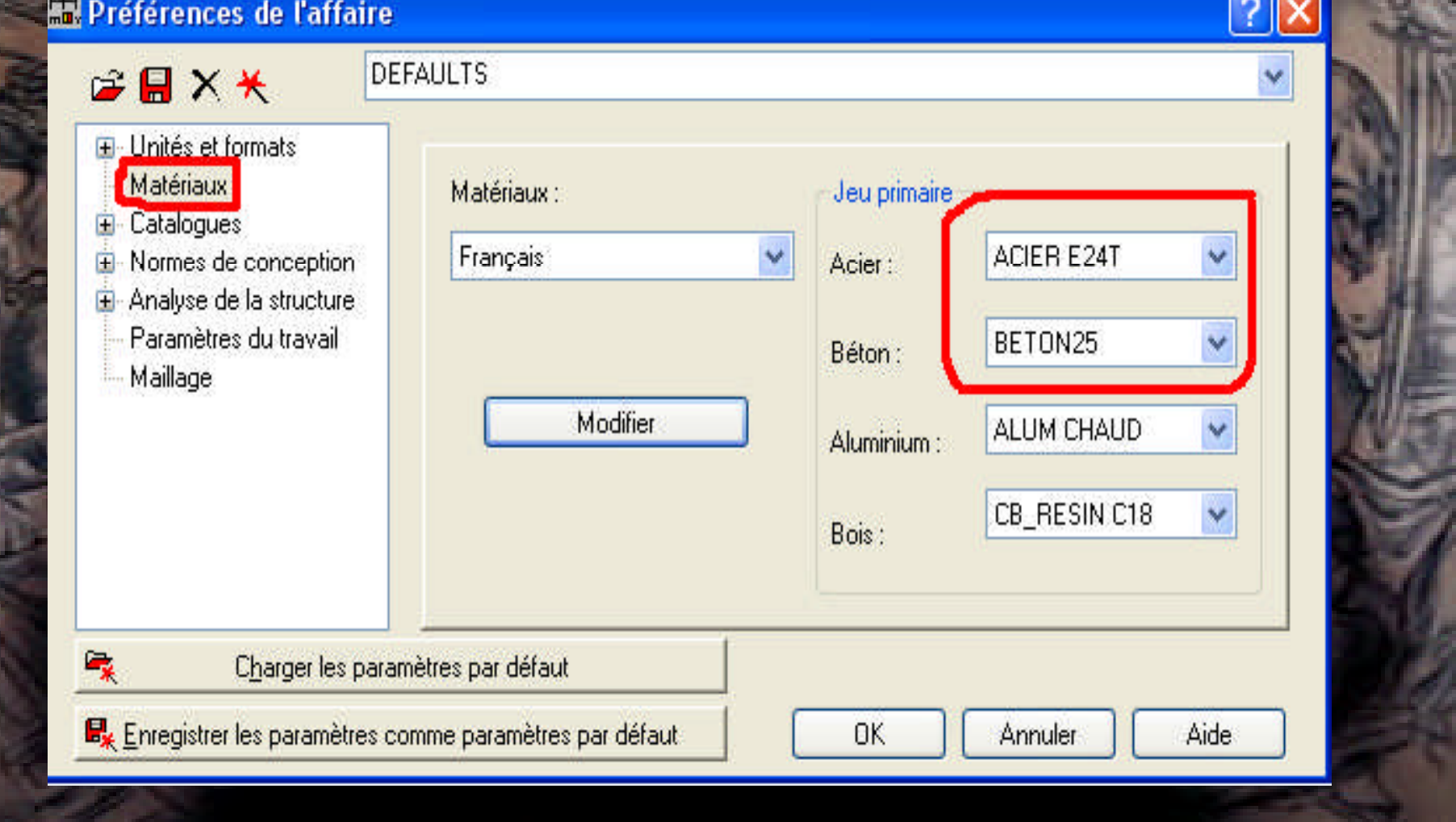

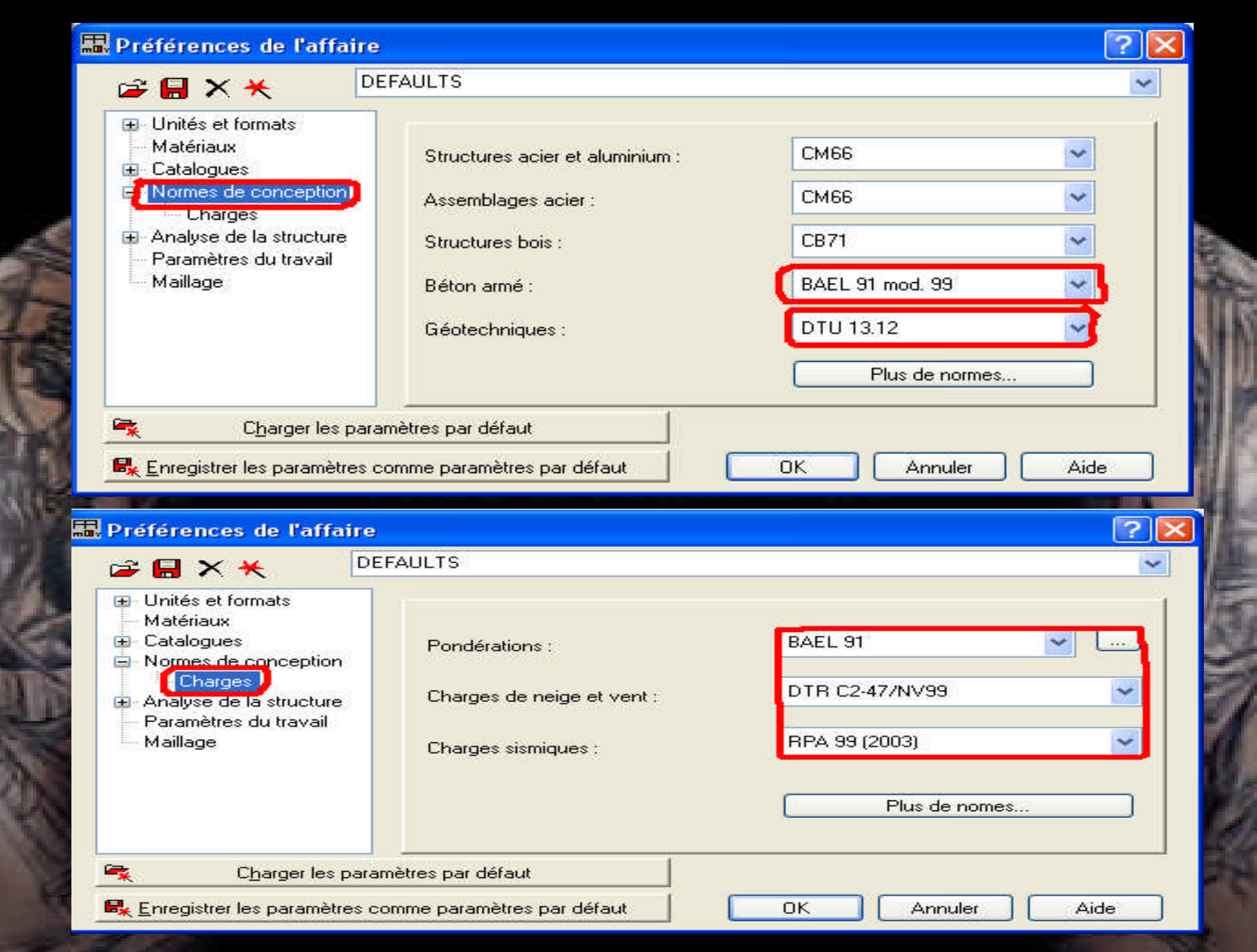

### **E.** Préférences de l'affaire

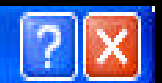

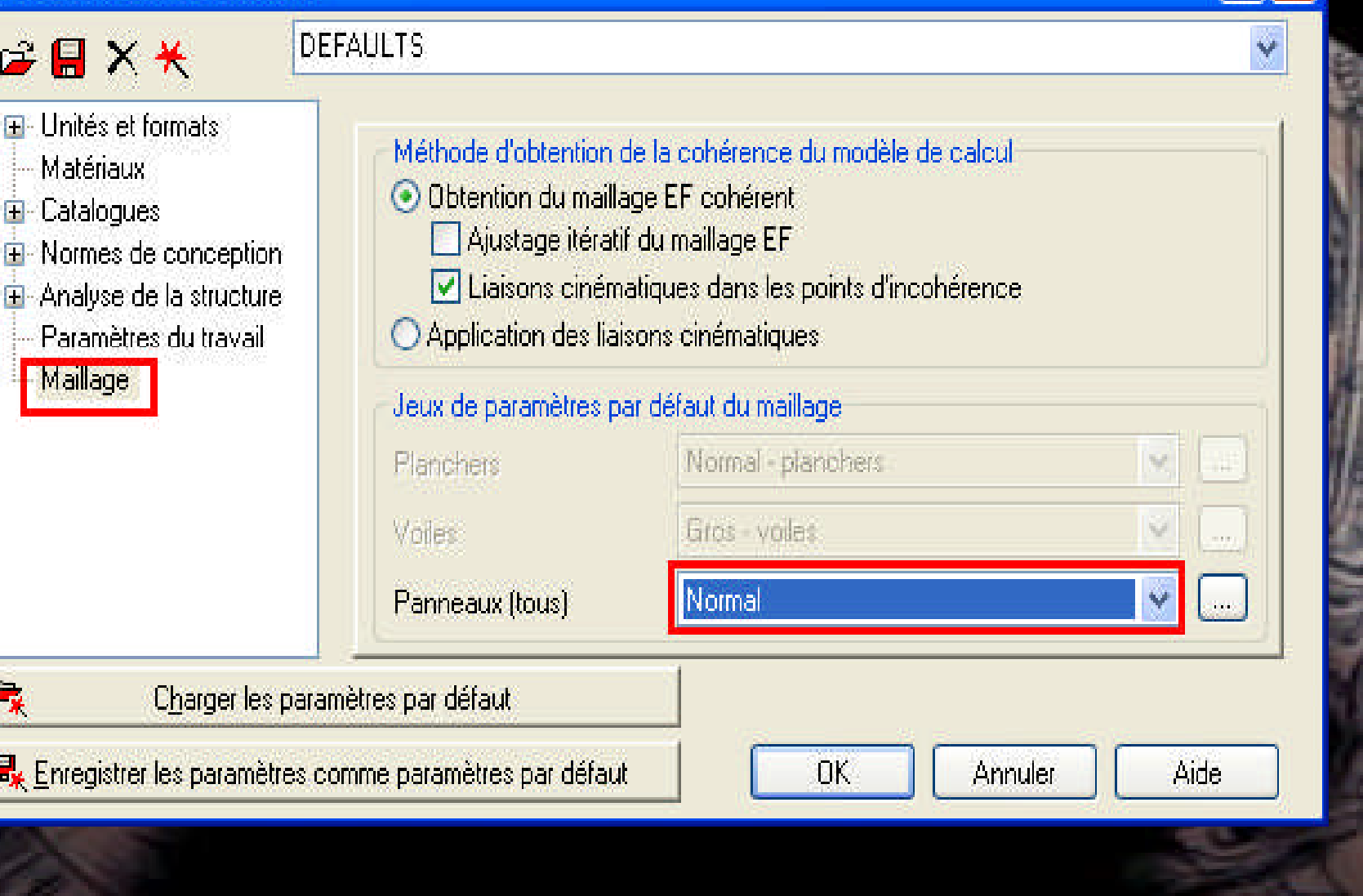

**B -Les lignes de construction : La première étape de modélisation c'est le dessin des lignes de construction. Ces ligne représente les axes de la structure (X, Y et Z). Dans la fenêtre de Robot allez à la première icône de la barre d'outils qui se trouve sur la droite de la fenêtre:**

**:**

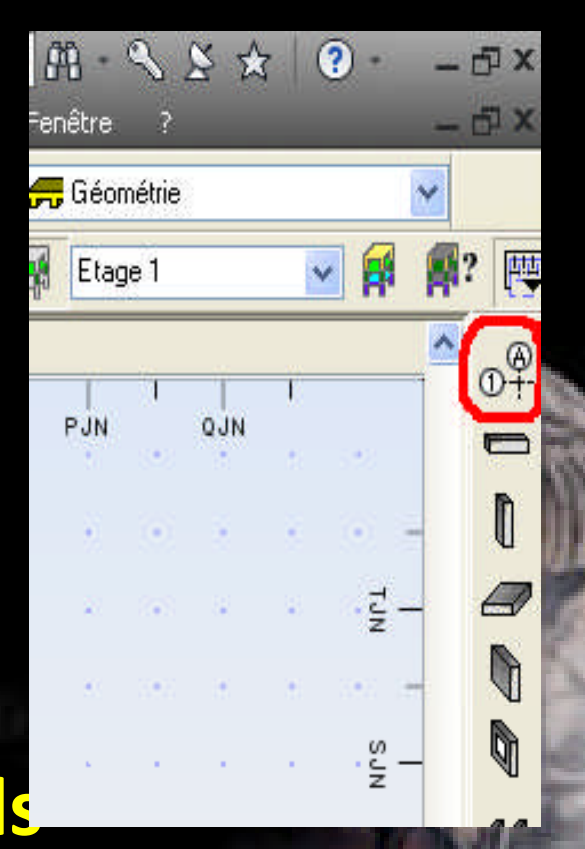

# **La boite de dialogue suivante s'ouvre**

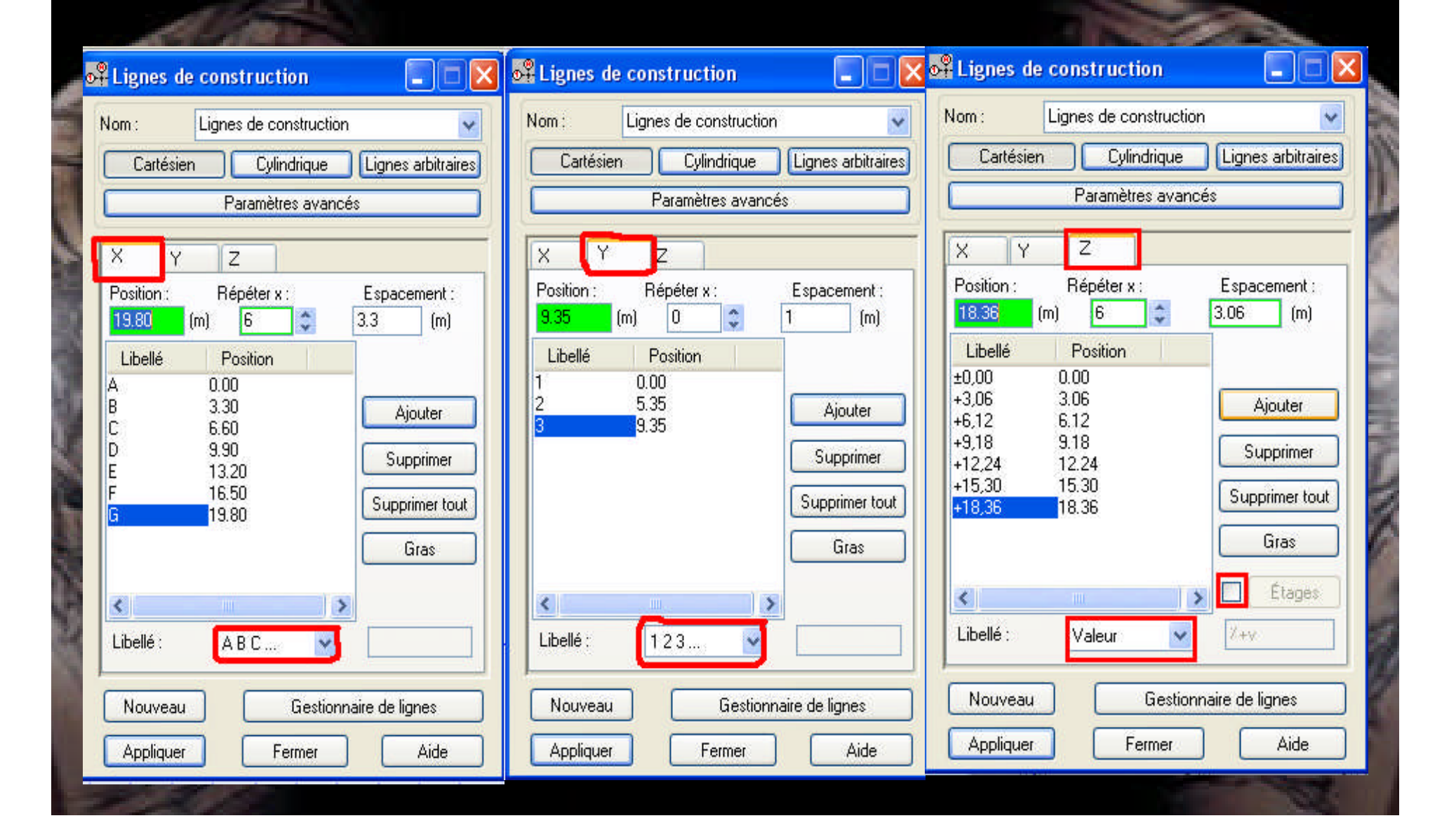

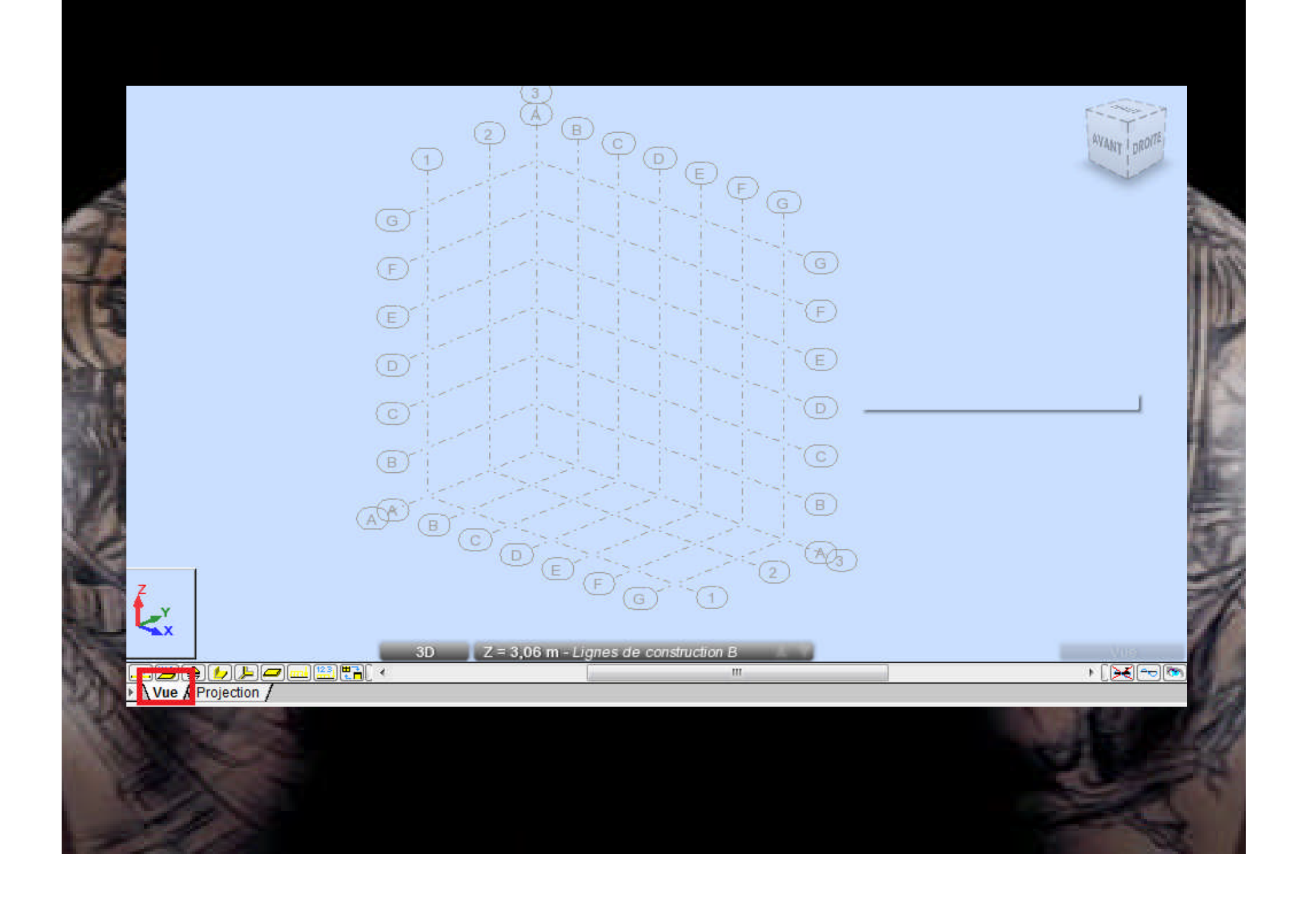

# **C- Définitions des sections pour les éléments barres (poteaux et poutres) :**

**Allez au menu déroulant Structure/caractéristique/profiler de barre :**

**- Dans la boite de dialogue (profiler) clique sur (supprimé** toutes) puis clique sur (nouver Profiles

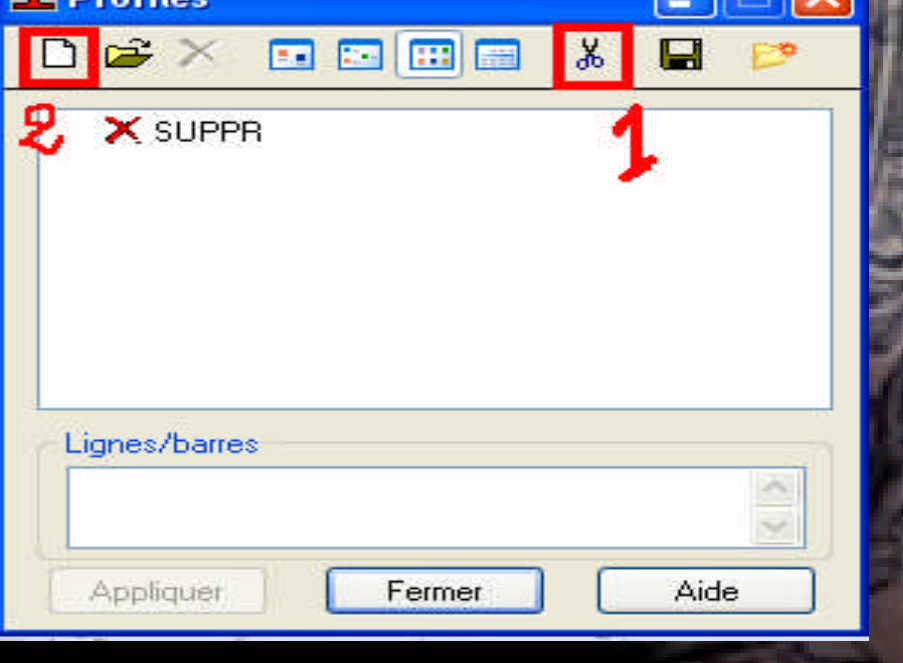

### **Dans la boite de dialogue (nouvelle section) - Allez au champ (type de profiler) et sélectionner (poutre BA) :**

- Donner le nom, la couleur et les dimensions de la poutre
- Clique sur (ajouter) :

Refaire la même chose pourdéfinir les autres sections des poutres et des poteaux (PS 30x35),(PPalière 30X40) et (poteaux 40x30)

![](_page_14_Picture_57.jpeg)

![](_page_15_Picture_1.jpeg)

![](_page_16_Picture_0.jpeg)

#### **Activer la boite de dialogue (gestion des vues) et allez au plan YZ :**

![](_page_17_Picture_52.jpeg)

Pour éviter les erreurs de modélisation il faut mieux désactiver l'accrochage de la (grille) -Clic sur l'icone (mode d'accrochage) qui se trouve sur l'extrémité gauche en bas de la fenêtre : -Dans la boite de dialogue (mode d'accrochage) désactiver l'accrochage de la grille, clic sur (appliquer) et sortir.

![](_page_17_Picture_53.jpeg)

![](_page_17_Picture_5.jpeg)

**Maintenant on vas dessiner les poteaux, allez au menu déroulant structure/barres.**

- **La boite de dialogue suivante s'ouvre :**
- **- Dans le champ (type) sélectionnez poteau BA,**
- **- Dans le champ (section) sélectionnez (POT 30x40).**
- **- Clic sur le camp (origine) et commencez le dessin des poteaux.**
	- **Par le même principe on peut dessiner toutes les poteaux du portique x=0.**

![](_page_18_Figure_6.jpeg)

- -**Maintenant on vas dessiner les poutres principale.**
- **-allez au menu déroulant structure/barres.**
- **- Dans le champ (type) sélectionnez poutre BA.**
- **- Dans le champ (section) sélectionnez (PP 45x30).**
- **- Clic sur le camp (origine) et commencez le dessin d'une seule poutre principale.**

![](_page_19_Picture_30.jpeg)

**Maintenant on va modéliser les autres poutres en utilisant la commande (translation)**

**-On doit tous d'abord sélectionner la poutre principale,**

**-Allez au menu déroulant Edition/transformer/translation :**

![](_page_20_Picture_3.jpeg)

**-pour le nombre de répétitions tapez 5 ensuite clic sur les deux points 1 et 2**

![](_page_20_Picture_27.jpeg)

#### *-Définition des appuis :*

![](_page_21_Picture_1.jpeg)

**- sélectionner les 3 nœuds du niveau 0.00, - Maintenant aller au menu déroulant (Structure / Appuis) : - Dans la boite de dialogue (Appuis) faire les réglages suivants :**

![](_page_21_Picture_3.jpeg)

![](_page_21_Picture_30.jpeg)

**Maintenant on va modéliser les autres portiques en utilisant la commande (translation): -Dans le viewcube clic sur home :**

AVANT

- **- On doit tous d'abord sélectionner le portique,**
- **-Allez au menu déroulant Edition/transformer/translation,**

**-pour le nombre de répétitions tapez 6 ensuite clic sur les deux points 1 et 2**

![](_page_22_Figure_4.jpeg)

# **Résultat :**

![](_page_23_Figure_1.jpeg)

**Par le même principe on peut dessiner toutes les poutres secondaires : -Activer la boite de dialogue (gestion des vues) et allez au plan XZ. -allez au menu déroulant structure/barres. -Dans le champ (type) sélectionnez poutre BA. -Dans le champ (section) sélectionnez (PS 35x30). -Clic sur le camp (origine) et commencez le dessin d'une seule poutre secondaire.**

![](_page_24_Figure_1.jpeg)

**Maintenant on va modéliser les autres poutres secondaire en utilisant la commande (translation):**

- **- On doit tous d'abord sélectionner la poutre secondaire.**
- **-Allez au menu déroulant Edition/transformer/translation .**
- **-Pour le nombre de répétitions tapez 5 ensuite clic sur les deux points 1 et 2.**

![](_page_25_Picture_29.jpeg)

![](_page_26_Figure_0.jpeg)

- **-Maintenant on va modéliser les autres poutres secondaire en utilisant la même commande (translation)**
- **-On doit tous d'abord sélectionner tout les poutres secondaires.**
- **-Activer la boite de dialogue (gestion des vues) et allez au plan YZ .**
- **-Allez au menu déroulant Edition/transformer/translation :**
- **-Pour le nombre de répétitions tapez 1 ensuite clic sur les deux points 1 et 2. ensuite clic sur les deux points 2 et 3.**

![](_page_27_Picture_43.jpeg)

![](_page_28_Picture_0.jpeg)

![](_page_28_Figure_1.jpeg)

### **D-** Modélisation des, escaliers (volé + palier de re **D -1 -Définition des épaisseurs :**

**Allez au menu déroulant Structure/Caractéristique/Epaisseur Vous aurez la boite de dialogue suivante :**

**Clic sur (Définir nouvel épaisseur) et entrer le nom, l'épaisseur et le matériau puis clic sur ajouter**

![](_page_29_Picture_37.jpeg)

![](_page_30_Picture_1.jpeg)

#### **D-2-Dessin des escaliers :**

**on vas maintenant dessiner les escalier niveau RDC ,pour la modélisation des escaliers on a besoin des lignes de construction additionnelles .**

![](_page_31_Figure_2.jpeg)

#### **Dans La boite de dialogue des lignes de construction faire le réglage suivant :**

![](_page_32_Picture_6.jpeg)

**-Allez au menu déroulant Structure/Objet/Poly ligne-contour… : -Activer la vue 2D pour le plan XY.**

![](_page_33_Picture_1.jpeg)

- **-Dans la boite de dialogue (Poly ligne-contour) clic sur (méthode de définition) et cocher le champ (Panneau)**
- **- sur l'espace de travail clic sur les quatre points définissant la vole suivant les points 1.2.3.4.5 :**

![](_page_33_Picture_39.jpeg)

![](_page_34_Picture_1.jpeg)

![](_page_35_Picture_1.jpeg)

![](_page_36_Picture_0.jpeg)

![](_page_36_Picture_1.jpeg)

#### **- Maintenant on va modéliser les autres volées et les paliers de repos on utilisant la même méthode.**

![](_page_37_Figure_1.jpeg)

#### **D-3- Modélisation des escaliers**

![](_page_38_Picture_1.jpeg)

**-Allez au menu déroulant Structure/panneaux : -Dans la boite de dialogue (panneau) clic sur (liste d'objets) -Sélectionner les 2 voles**

![](_page_38_Figure_3.jpeg)

#### **Maintenant on va modéliser les paliers de repos en utilisant la même méthode.**

![](_page_39_Figure_1.jpeg)

### **Maintenant on va modéliser la poutre palière .**

![](_page_40_Picture_4.jpeg)

#### **- Maintenant en va copier les escaliers du RDC vers les étages -Pour faire une sélection rapide de tous ces éléments allez à l'icône de sélection (voir la figure ci-dessous) et clic sur (panneaux tous)**

![](_page_41_Figure_1.jpeg)

#### • -**Appuyez sur ctrl et sélectionner la poutre palière.**

![](_page_41_Figure_3.jpeg)

#### **-Et après on va utiliser la commande translation pour copier vers les étages sup :**

![](_page_42_Figure_1.jpeg)

#### **Maintenant aller au menu déroulant (Structure/Appuis) Dans la boite de dialogue (Appuis) faire les réglages suivants :**

![](_page_43_Figure_1.jpeg)

![](_page_44_Picture_0.jpeg)

![](_page_44_Figure_1.jpeg)

### **E- Remarque importante ! On a dessiné les poteaux mais on ne sait pas quelle est leur orientation**  $\begin{array}{ccc}\n\bullet & \bullet \\
\bullet & \bullet\n\end{array}$  **ou L'orientation (1) est l'orientation par défaut de robot 2011 alors on fait tourner les poteaux dessinés -Allez au menu déroulant Structure/caractéristique/profiler de barre. -Dans la boite de dialogue (profiler) double clique sur (pout 30 X 40). -Dans la boite de dialogue (nouvelle section) allez au champ (Angle gamma) entré 90°**

![](_page_45_Picture_43.jpeg)

![](_page_46_Picture_0.jpeg)

![](_page_46_Picture_1.jpeg)

#### **F- la discrétisation de la structure :**

**la modélisation exige que pour chaque étage des poteaux indépendant c.-à-d. entre deux nœuds on un élément, pour ce faire :**

**- Sélectionner tout les éléments de la structure, ou appuier (ctrl + A)**

**- Allez au menue déroulant Edition/Intersection**

**- Désactiver l'option (filtrer la vue par étage ) allez au menue déroulant Structure/Etage/filtrer les étages.**

**- Cette opération va changer la numérotation des élément pour ce la on doit renuméroter les barre.**

### I- Renumérotation des éléments :

- Sélectionner tout les éléments de la structure, ou appuier  $(ctr + A)$
- Allez au menue déroulant structure/remémoration/appliquer.

![](_page_48_Picture_3.jpeg)

### **J-Création des étages :**

**« L'option Etages permet de définir les étages considérés comme éléments structuraux (sélectionnés automatiquement ou manuellement). Pour cette sélection d'éléments les valeurs des masses, le centre de gravité et de rigidité, les moments d'inertie et les excentrements seront calculés. Ces données sont indispensables pour effectuer les calculs sismiques simplifiés pour plusieurs normes sismiques. »**

![](_page_49_Picture_2.jpeg)

**- Allez au menue déroulant structure/Etage/Etage**

Dans la boite de dialogue (Etage) clic sur supprimer tout ensuite faire le réglage **suivant :**

![](_page_50_Picture_1.jpeg)

# **Résultat :**

![](_page_51_Picture_1.jpeg)

# *La fin de cette étape (modélisation)*